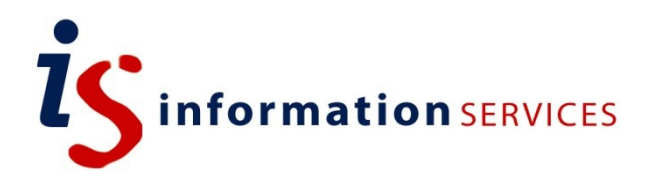

# blogs.ed.ac.uk Open Attribute Plugin

Workbook

Edition #2 November 2019

# **Contents**

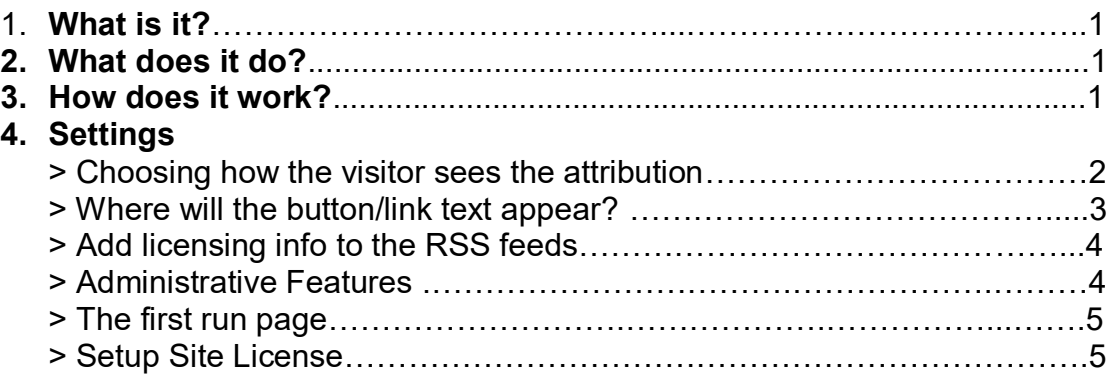

If you require this document in an alternative format, such as large print, please email [is.skills@ed.ac.uk.](mailto:is.skills@ed.ac.uk)

Copyright © IS 2014

Permission is granted to any individual or institution to use, copy or redistribute this document whole or in part, so long as it is not sold for profit and provided that the above copyright notice and this permission notice appear in all copies.

Where any part of this document is included in another document, due acknowledgement is required.

# **1. What is it?**

OpenAttribute is a WordPress plugin designed to allow users to add reuse licenses to their WordPress content/sites.

# **2. What does it do?**

Built to allow users to be as flexible as possible with their licenses, OpenAttribute allows you to attribute your entire site or attribute each post/page individually if required.

# **3. How does it work?**

You will see a link in 'Settings' > 'OpenAttribute Options'. Options for licensing are divided between per page/post and per site options. You can also add any licenses you would like to be able to use.

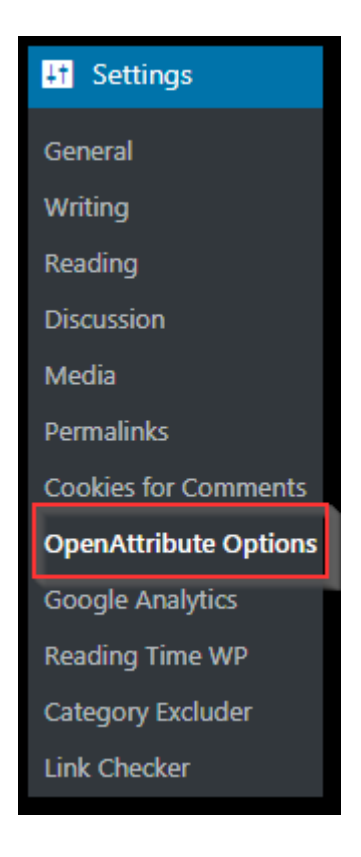

# **4. Settings**

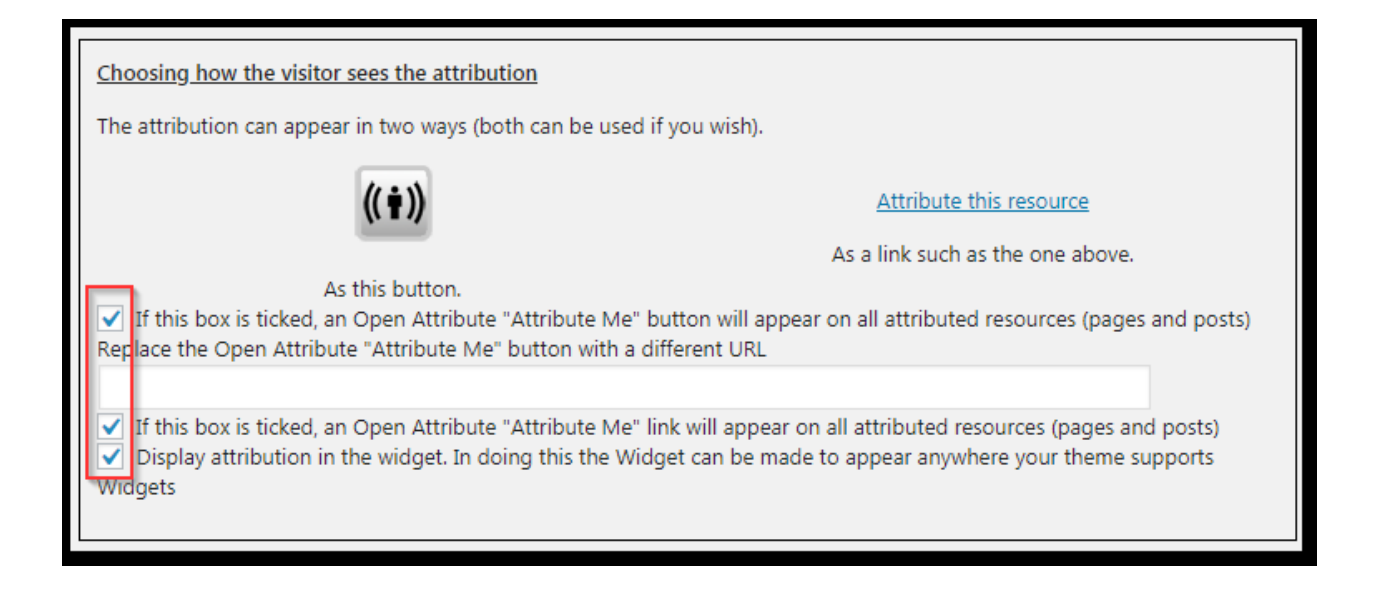

### **> Choosing how the visitor sees the attribution**

The attribution can be used in two ways and both can be used (if you wish). By default, these settings are enabled, so any posts you make will contain both an attribution button and link text.

#### **Attribution button:**

Clicking the button on (on the public-facing side of your website) displays the open attribution link and embed code – anyone wishing to acknowledge or use your work using the Creative Commons licence is granted by use of this code. Similarly, if you wish to attribute someone else's work, you can copy and paste this code into one of your own blog posts:

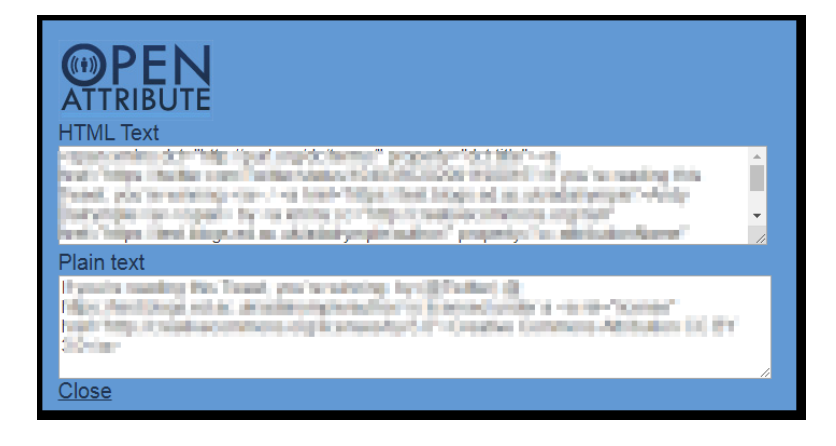

Additionally, the Creative Commons Attribution property will be displayed alongside your article:

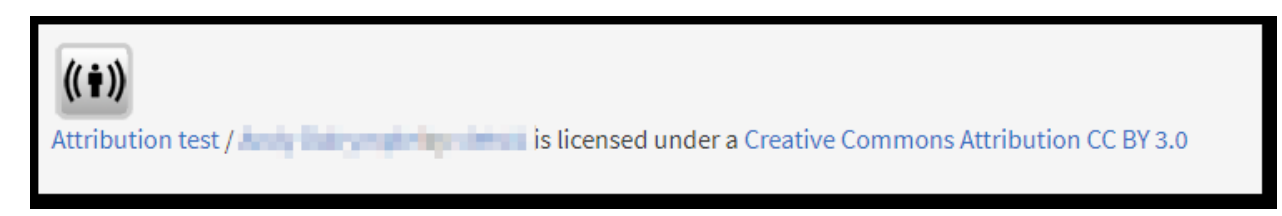

### **Where will the button/link text appear?**

Your license can either appear directly at the end of your post or page - or after comments. You can tick both boxes if you prefer. You can use this and insert attribution as text into a page or post's content.

Using this option is like setting a site license, and so will appear on all content:

 $\sqrt{\phantom{a}}$  Display the attribution after the blog's content (before comments)

Display the attribution after comments on the blog

Display attribution on the index page

Display attribution on the index page (if multiple posts appear)

Display the attribution only on blog posts (not pages)

Please note if you insert an attribution using the button (located in the text editor within the post, see below), then the license is added as text to the post/page content itself and will therefore be displayed within the post (I.e. if you click the button when editing in the beginning, middle or end of a post, that's where the attribution data will appear). The 'display attribution' options above are overridden and the license location will remain in line.

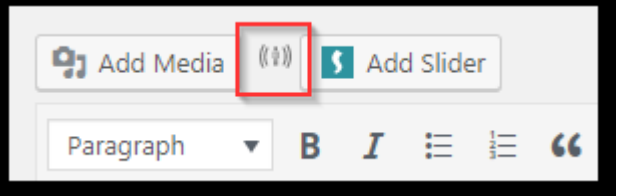

### **Add licensing info to the RSS feeds**

If this is enabled, then the licensing information will be added to the RSS and Atom feeds:

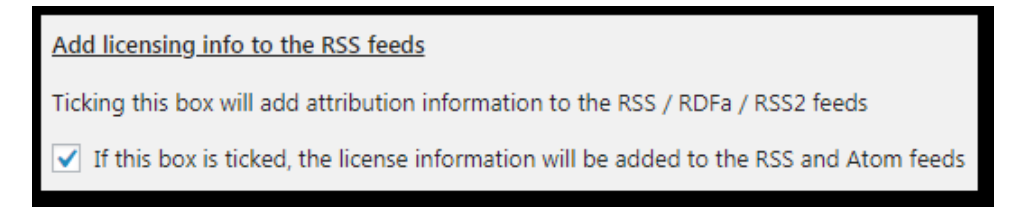

### **Administrative Features**

You can allow an author to override a site license with an individual post or page license (inserted using the button that was mentioned above), or you can allow a user to opt out of licensing a specific post/page altogether.

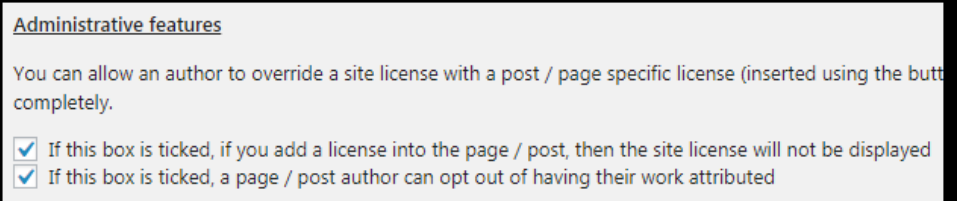

## **The first run page**

You can turn off the first run page or tick the box to have 'first run' guidance displayed.

### **Setup Site License**

If you would like to create a site-wide license (instead of manually marking each post with one using the button in step 2) you can select the type of license to use and choose an author to display. Remember that this is for everything on the site, using a single license of your choosing, and effectively acts as a catch-all for your posts and pages. (For more information on Creative Commons and help in choosing what license to use go here [https://creativecommons.org/share-your-own-work\)](https://creativecommons.org/share-your-own-work).

Finally, click on 'Save Changes' at the bottom left of the page to confirm.

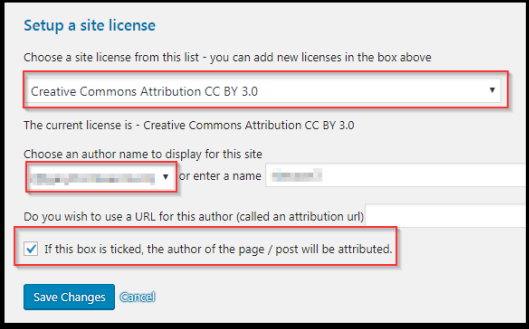